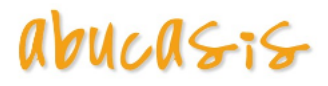

# **Reacciones adversas a medicamentos, alimentos y a otras sustancias**

Enlaces:

Ver manual Cabecera.

# **Acontecimientos Adversos**

La siguiente variable de configuración marcará la activación/ desactivación de la funcionalidad.

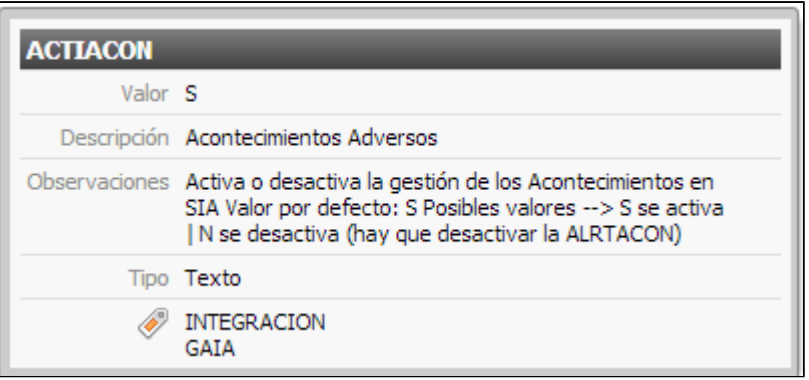

Mediante esta variable se indicará si la gestión de Acontecimientos Adversos se hace en SIA (valor S) o MPRE (valor N).

- Por defecto esta variable se inicializará a S, teniendo acceso desde SIA a la funcionalidad de Acontecimientos adversos, como hasta ahora.
- Cuando por parte de la aplicación GAIA nos indiquen que ya está preparados para la realización de la migración, a nivel de SIA habrá que realizar lo siguiente:
	- Modificar la variable de configuración ACTIACON a N.
	- Se desactivará la alerta ALRTACON mediante BD.

En el caso que la variable funcional tenga valor **S**, la funcionalidad actual es:

- Desde la Historia Clínica, se puede acceder a la Historia Personal, y desde ahí se accede tanto al apartado con los Acontecimientos Adversos, como a la gestión de los mismos.
	- Apartado de Acontecimientos Adversos:
		- Se mostrará un resumen de los Acontecimientos que se han registrado para el paciente, y el formato de este será el siguiente:

Categoría-tipo: PA o resumen descripción de síntomas.

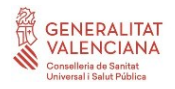

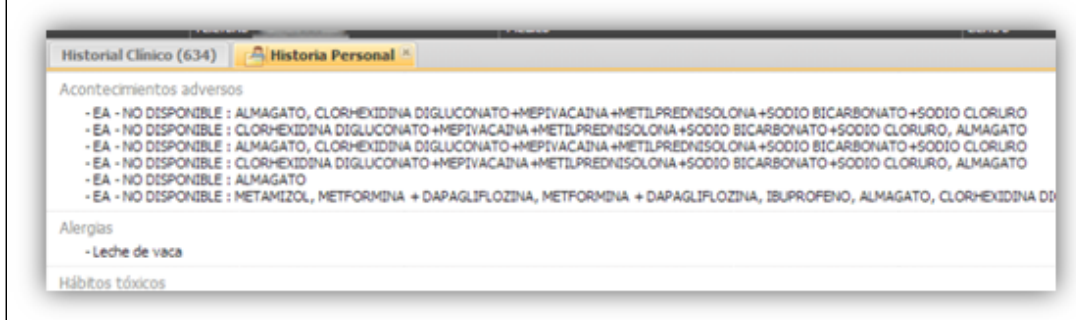

Gestión de los Acontecimientos Adversos:

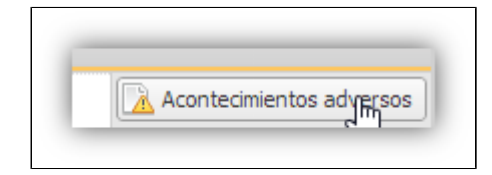

- En la historia clínica resumida se visualizará los datos de Acontecimientos Adversos.
- Apunte del registro de Acontecimientos Adversos, en el apartado de exploración.

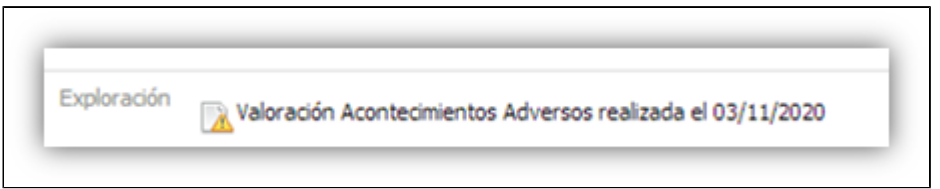

Mediante la alerta "FAR" se muestra el apartado con los Acontecimientos Adversos del  $\bullet$ paciente.

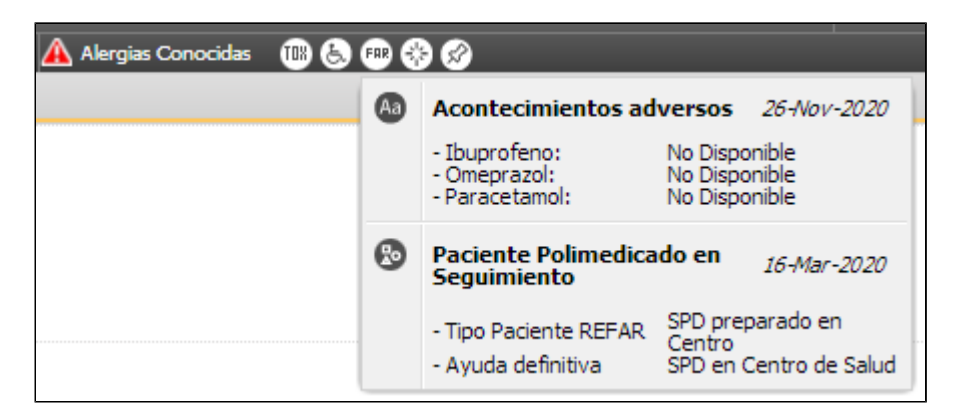

Se proporciona a HSE mediante servicio Web la lista de los acontecimientos adversos.

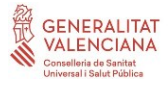

En el caso que la variable funcional tenga valor **N**: la funcionalidad será la siguiente:

Desde la Historia Clínica, se puede acceder a la Historia Personal, ya no se tendrá acceso al apartado de los Acontecimientos Adversos de SIA.

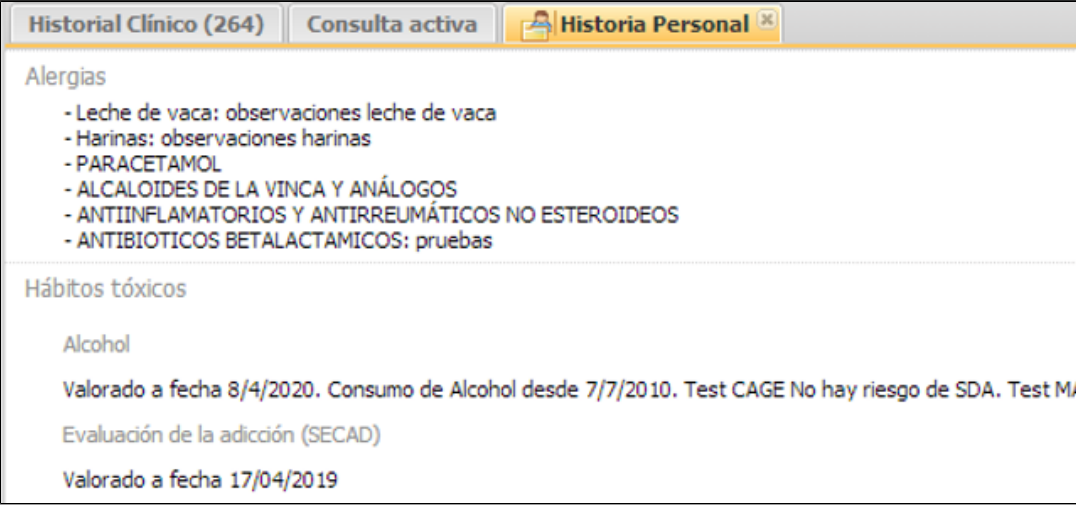

No estará disponible el acceso a la Gestión de los Acontecimientos Adversos de SIA.

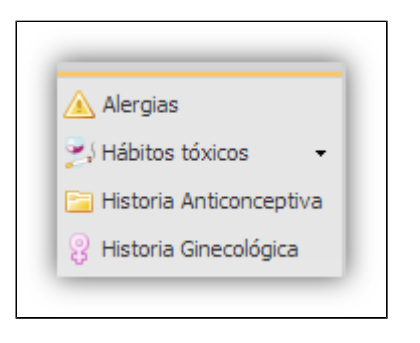

En la alerta "FAR", solo aparecerán las alertas de tipo REFAR. La información de la alerta de acontecimientos adversos se mostrará y gestionará en el visor de tratamientos de MPRE.

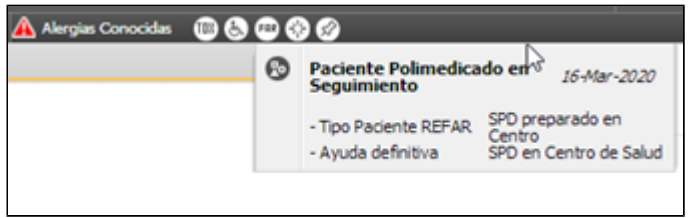

- No se enviará la información de los Acontecimientos Adversos a través de servicio web a HSE.
- Sera la aplicación GAIA la que realizará el registro en la consulta activa de información de Acontecimientos Adversos, provocando un apunte en la consulta activa en el apartado Observaciones.

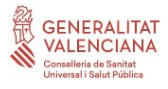

### **Registro de Acontecimientos Adversos (AA)**

Cuando accedemos a AA desde la Historia Personal del paciente, lo haremos en modo consulta. Es decir, podremos ver los AA registrados y agrupados en una valoración (histórico). Por defecto, aparecerá la última valoración activa.

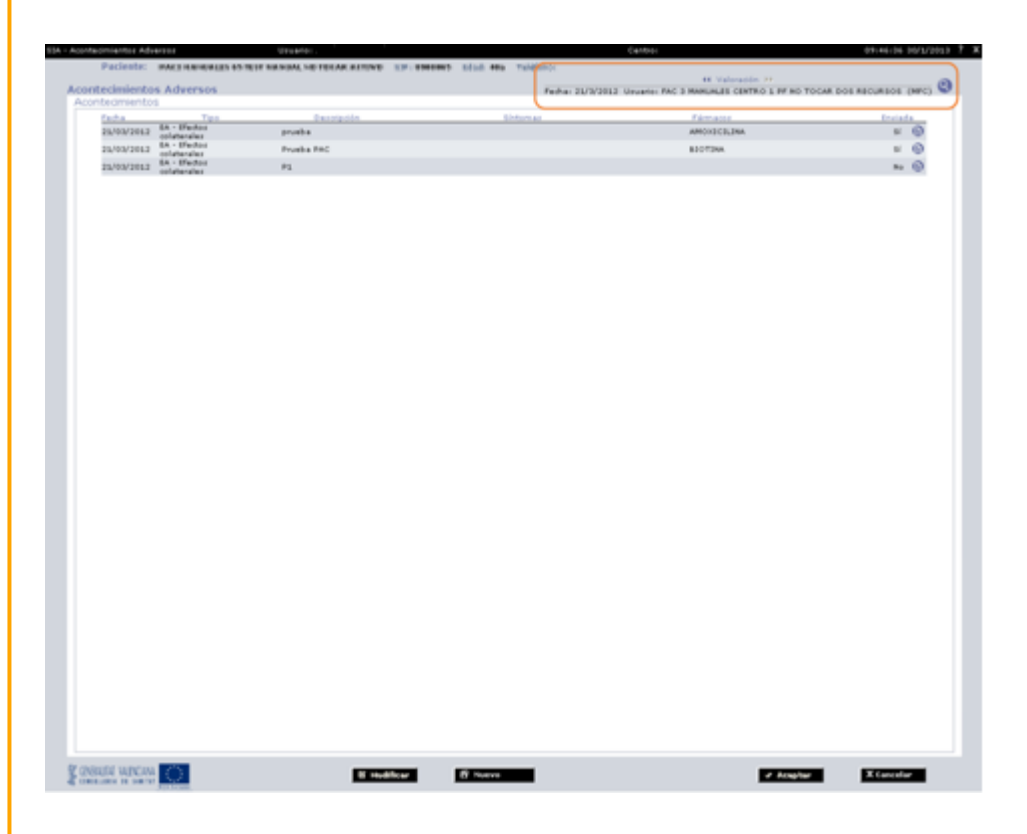

Para cada valoración, aparecerá una lisa de los Acontecimientos Adversos que se hayan definido en esta. Para cada registro aparecerán los siguientes datos:

- **Tipo**: categoría + tipo.
- **Descripción**: Comentario descriptivo del acontecimiento.
- **Síntomas**: Lista de síntomas observados.
- **Fármacos**: Lista de fármacos.
- **Fin**: indica si finalizó el acontecimiento y en qué fecha.
- **Envío**: indica si se envió el registro de Hoja amarilla o no y pinchando en el icono adjunto podemos acceder al documento enviado.

Si para un AA hemos registrado muchos síntomas o fármacos, y estos no caben en la pantalla resumen, aparecerán para indicarnos su existencia.

Las acciones que podremos realizar dentro de esta pantalla son:

#### **Modificar AA**:

Si accedemos con el mismo usuario que ha dado de alta el AA y nos encontramos en el mismo día de la creación de este, el botón se encontrará activo.

**Nuevo AA:**

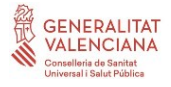

Al dar de alta un nuevo AA en una valoración, mediante el botón accederemos a la siguiente pantalla. Aparecerá en blanco para registrar el nuevo AA.

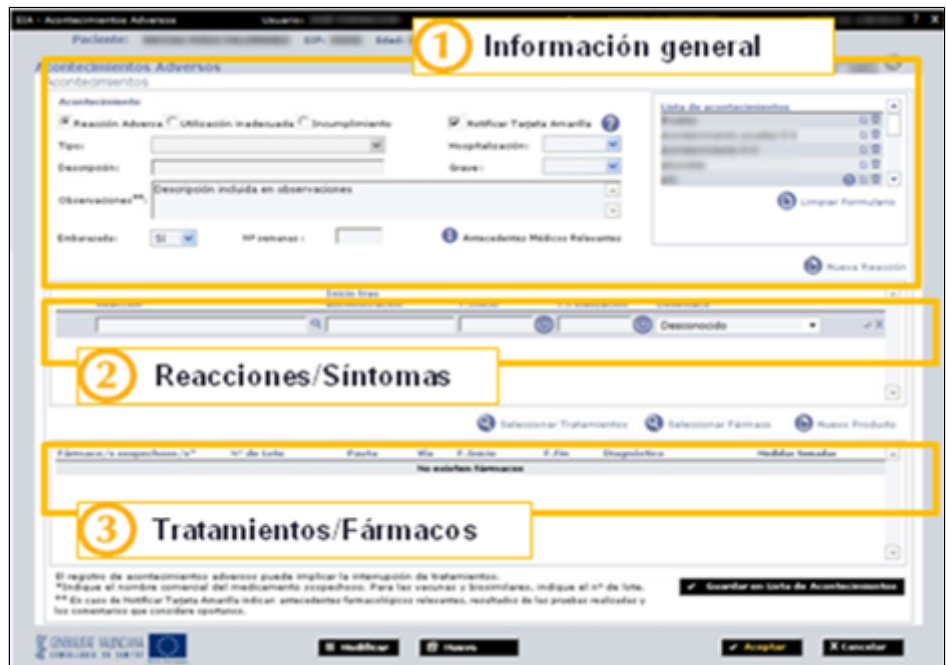

#### Información General:

Lista de Acontecimientos: Nos aparecerá un listado de los AA que se han registrado en la valoración en la que nos encontramos.

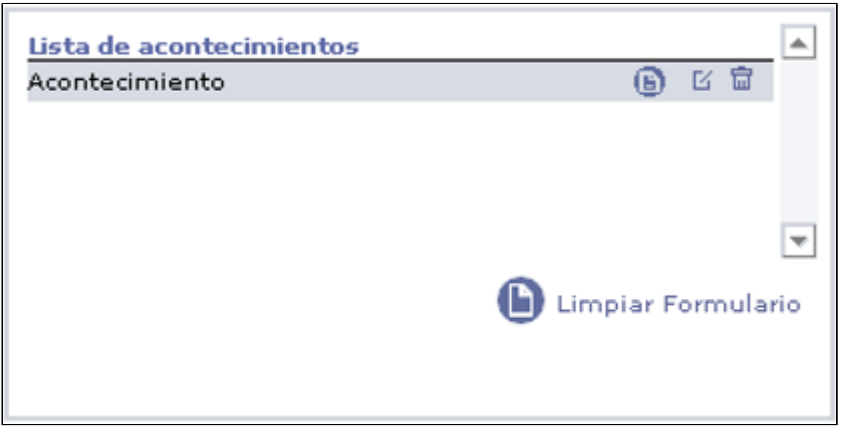

Podremos modificar o borrar los acontecimientos adversos asociados a la valoración. Desde el botón haremos editable el registro seleccionado, por lo que podremos modificar los datos que creamos necesarios y guardar dichas modificaciones.

Además se incluirá el icono del informe de "Notificación de Sospecha" para que el facultativo esté informado de esta forma que ese acontecimiento ha generado una Hoja Amarilla.

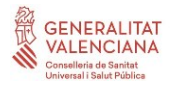

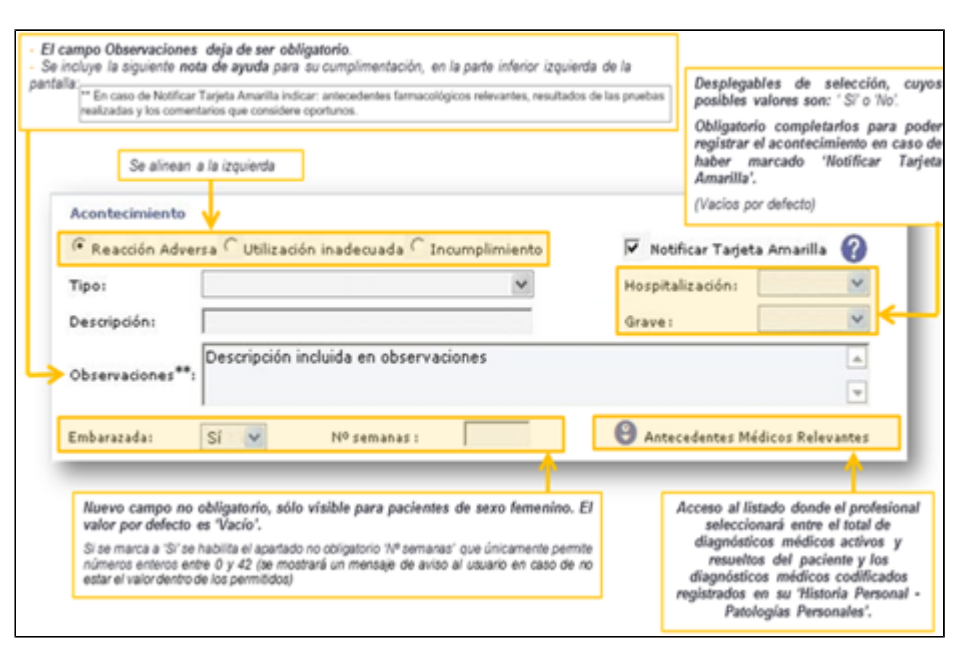

Se elimina el campo **"Peso"** del formulario del Acontecimiento Adverso, para que no se complete en este apartado por el profesional. En caso de indicarse que se ha de "Notificar Tarjeta Amarilla" se enviará el último valor registrado para el "Peso" y "Talla" del paciente, si se encuentran informados (Enviándose en este caso la fecha de en la que se informó cada una de las variables).

A continuación se especifica el detalle de la nueva ventana de "Antecedentes médicos Relevantes", así como las dependencias y correspondencia entre campos:

### **Nueva ventana de "Antecedentes médicos Relevantes"**

- Al pulsar se accederá al listado donde el profesional seleccionará entre el total de diagnósticos médicos activos o inactivos por resolución del paciente y los diagnósticos médicos codificados registrados en su "Historia Personal > Patologías Personales" (que no se hayan obtenido ya en la primera consulta a las vistas de diagnósticos activos/resueltos y que no sean coincidentes en fechas de inicio y/o fin).

- Todos los diagnósticos tendrán la fecha de inicio y para aquellos que hayan finalizado también se indicará su fecha de finalización.

- Aquellos que se marquen con el check, se asociarán al acontecimiento adverso tras aceptar dicha ventana y permanecerán marcados para posteriores consultas sobre la ventana, siempre que permanezcan como activos, inactivados por resolución o permanezcan en el listado de patologías personales del paciente.

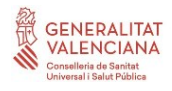

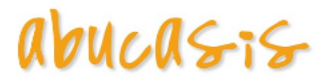

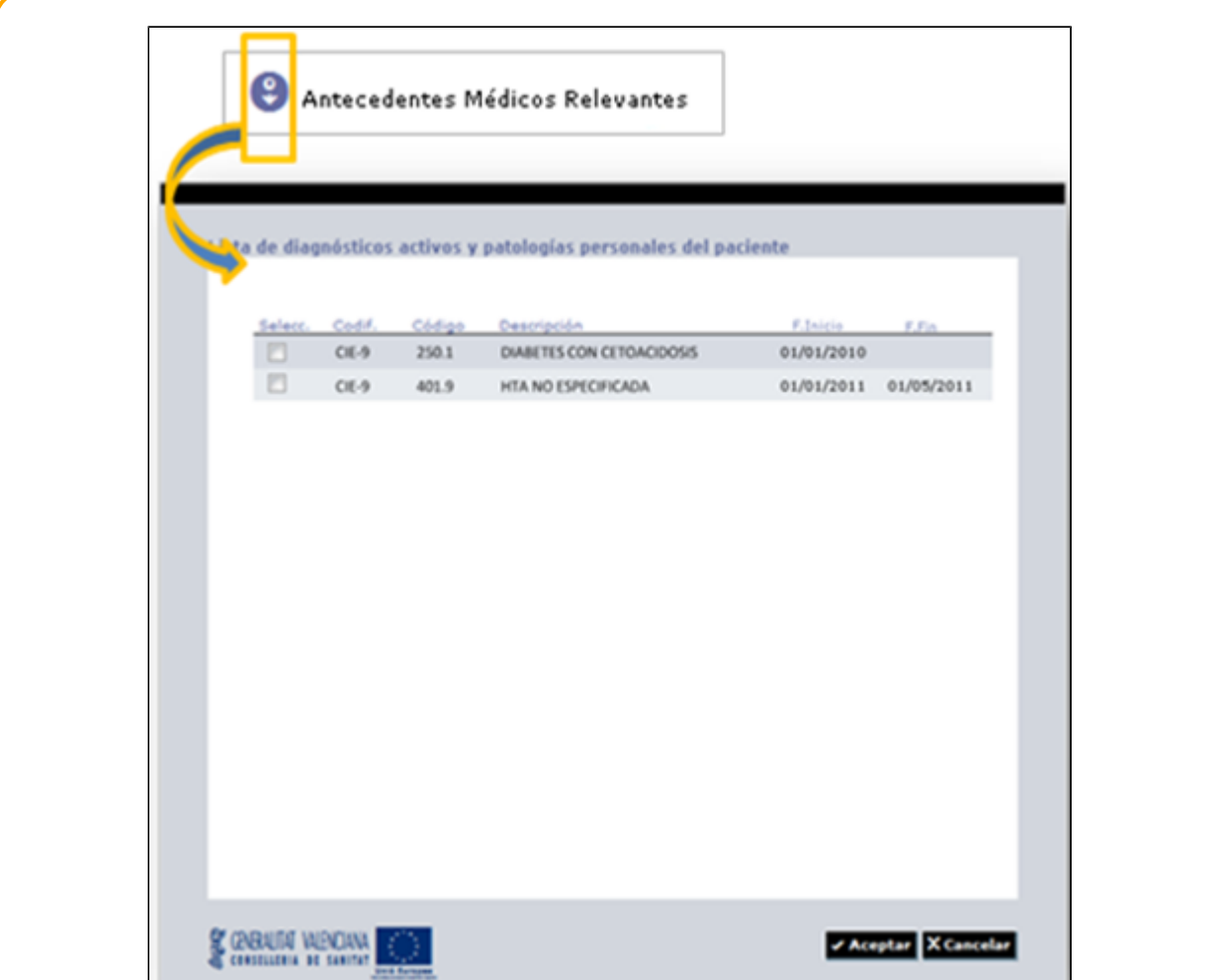

#### **Dependencia entre campos del formulario**

- Al clasificar un acontecimiento como tipo, se desactivarán los campos de texto tipo y descripción, en el primero se indicará el texto "NO DISPONIBLE" y el segundo se vaciará, en caso de haberse registrado información previamente:

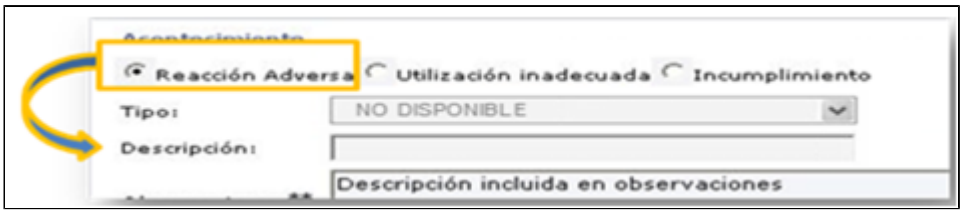

- Se modifica la lógica de selección automática del envío de "Tarjeta amarilla", que actualmente se marca por defecto al seleccionar "Reacción Adversa", para que se marque si se ha indicado una 'Reacción adversa' que se ha clasificado como grave.

El campo "Notificar tarjeta amarilla", se encontrará activo y podrá ser desmarcado manualmente por el profesional.

En caso de modificarse la clasificación del acontecimiento y/o la gravedad de este, se desmarcará, si no lo está ya, e inactivará automáticamente la opción "Notificar Tarjeta amarilla".

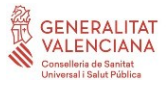

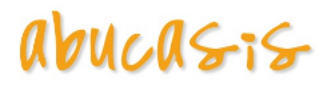

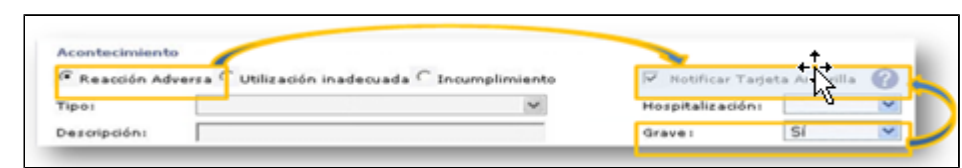

#### **Correspondencia entre campos:**

- Cuando se consulten acontecimientos adversos registrados con anterioridad a la puesta en marcha de estas mejoras, se podrá visualizar:

Que en el campo "Gravedad":

- el valor "Si" para aquellos acontecimientos para los que se indicó "Gravedad = Grave".
- el valor "No" para aquellos acontecimientos para los que se indicó "Gravedad= Leve".

Que en el campo 'Hospitalización':

- el valor "Si" para aquellos acontecimientos para los que se marco el check "Hospitalización".
- el valor "No" para aquellos acontecimientos para los que no se marcó el check "Hospitalización".

- El campo "Peso", para aquellos acontecimientos para los que se indicó su valor y además se marcó la opción de generación de tarjeta amarilla, se podrá visualizar su valor en el informe de "Notificación de sospecha" pero no en la valoración del acontecimiento.

Reacciones/Síntomas:

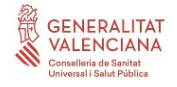

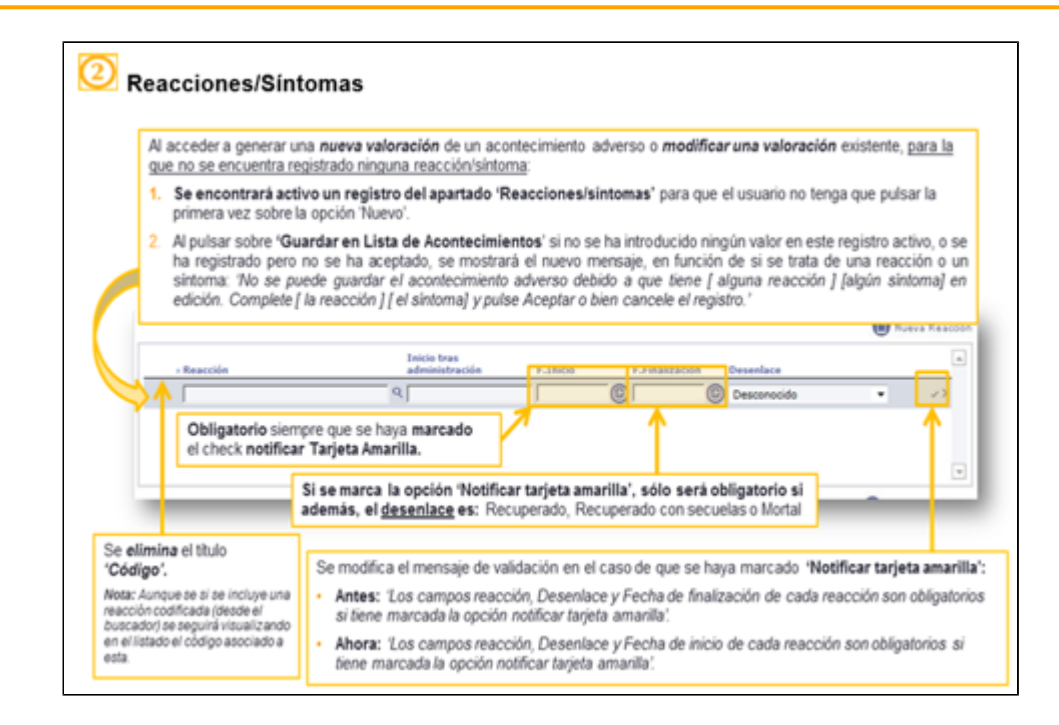

### **Apartado Fármacos**

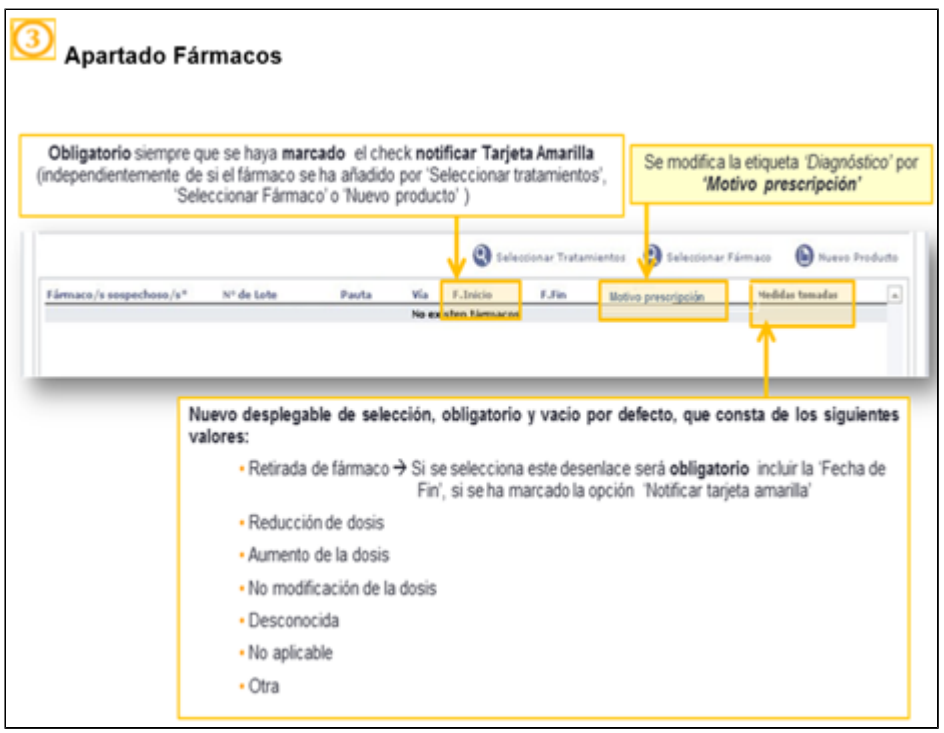

Desde el botón "Seleccionar Tratamientos" podremos acceder a la lista de tratamientos activos del paciente.

Si seleccionamos desde aquí el tratamiento, se nos cargarán todos los datos del registro. Tendremos que marcar el tratamiento y seleccionar "Añadir a AA".

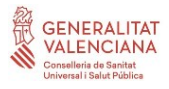

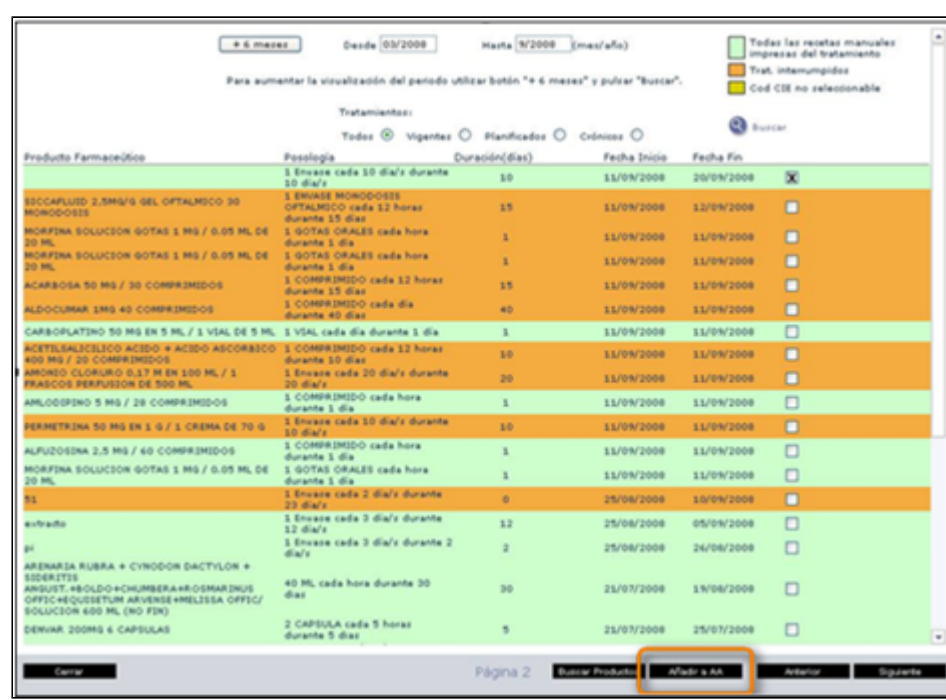

Desde el botón "Seleccionar producto" podremos acceder al servicio de búsqueda de fármacos de prescripción. Y seleccionar un fármaco, tanto a nivel de producto como a nivel de presentación. Lo añadiremos al acontecimiento mediante el botón "Añadir a AA".

Si seleccionamos desde aquí el producto posteriormente tendremos que completar el resto de campos del registro (pauta, f. inicio, f. fin, diagnóstico).

Desde el botón "Nuevo fármaco", no accederemos a prescripción, y será únicamente descriptivo. Podemos definir algún fármaco que no encontremos ahí, pero debemos tener en cuenta que no será tomado en cuenta para la interrupción de tratamientos.

### **Modificaciones al guardar un Acontecimiento Adverso**

Al pulsar sobre desde un acontecimiento adverso para el que se ha indicado la notificación de la tarjeta amarilla:

- Si no se ha indicado como mínimo una "reacción/síntoma" y un "tratamiento/fármaco/producto", se mostrará el siguiente mensaje:

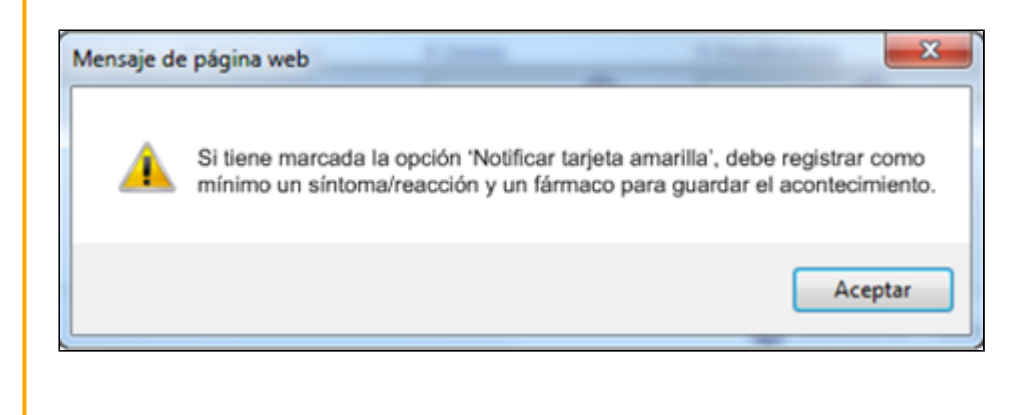

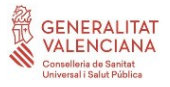

- El campo teléfono de la ventana de "Datos adicionales Facultativo" será obligatorio para el registro del acontecimiento. Si no se completa al aceptar se mostrará el siguiente mensaje:

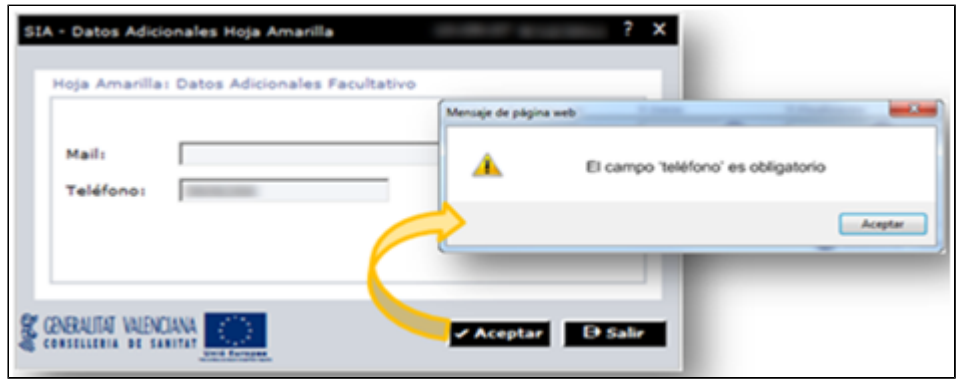

Al pulsar sobre el botón "Guardar en Lista de Acontecimientos" desde un acontecimiento adverso para el que se ha indicado que la paciente se encontraba embarazada en el momento el que tuvo los síntomas/reacciones incluidos en la valoración, se realizarán las siguientes acciones:

- $\bullet$ Se seleccionará la más antigua de las "Fechas de Inicio" de todas las reacciones/síntomas registradas y se calcular la edad que tenia la paciente en ese momento.
- Si la paciente tiene registrado un embarazo para esa edad en "Historia Obstétrica": Se guardará el acontecimiento adverso.
- Si la paciente no tiene registrado ningún embarazo para esa edad en "Historia Obstétrica": Se mostrará el siguiente mensaje:

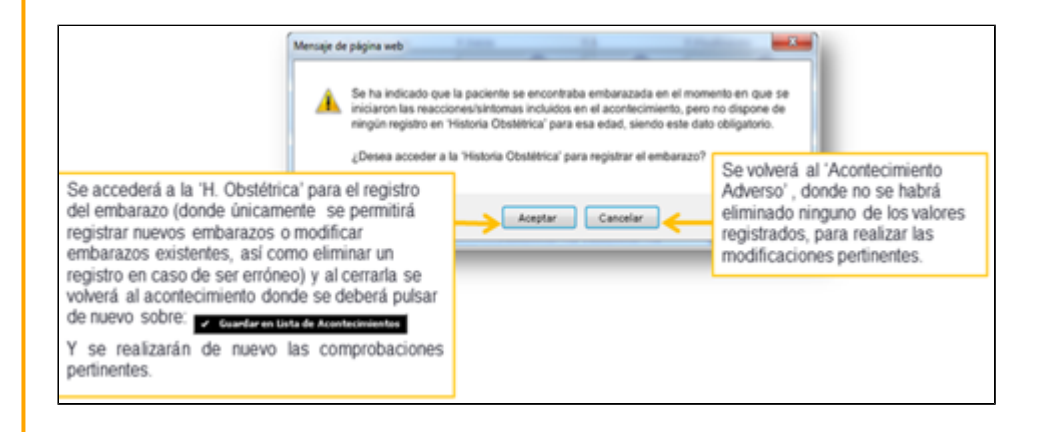

**Informe de "Notificación de Sospecha de Reacción Adversa a un medicamento"**

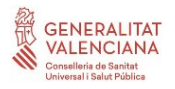

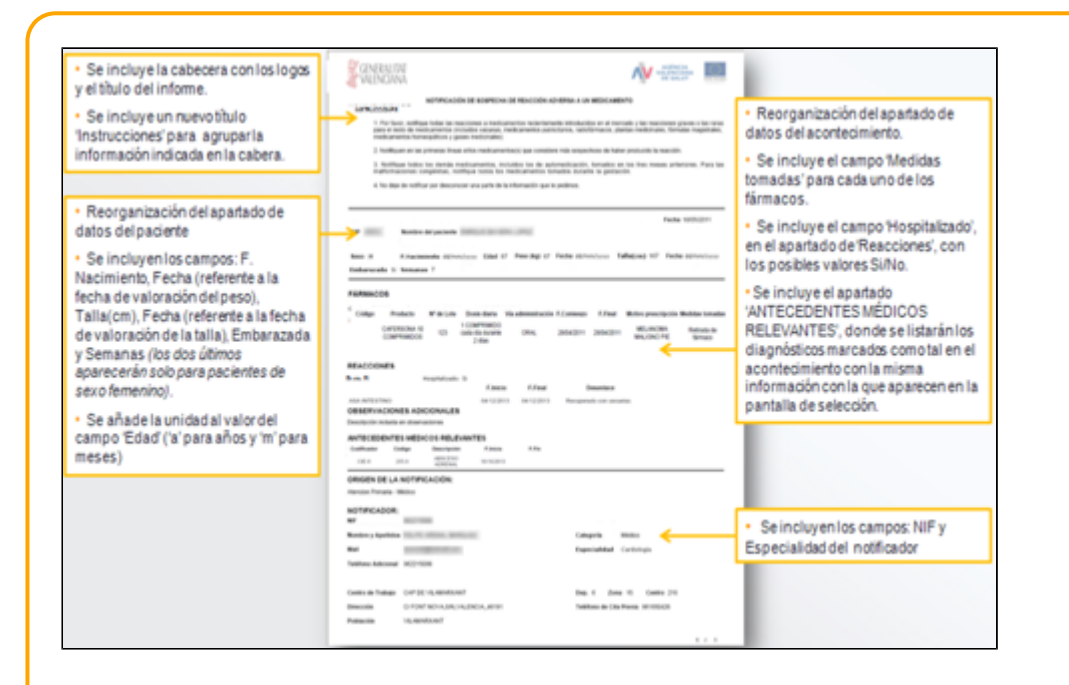

# **Modificaciones en el proceso de descarga de tarjetas amarillas**

Debido a los cambios en el registro de acontecimientos adversos se modificará el proceso de descarga de tarjetas amarillas actual, con los siguientes criterios:

- Añadir junto con el resto de datos del paciente los campos: "fecha de nacimiento", "fecha valoración del peso", "talla (cm)", "fecha valoración talla", "embarazo" y "semanas".
- Modificar el actual dato de descarga de "Edad" del paciente: para incluir además del valor numérico, la unidad de este ("a" para años y "m" para meses).
- Añadir junto con el resto de datos del notificador los campos: "NIF" y "Descripción de la Especialidad".
- Añadir en un campo de la descarga el total de registros de "antecedentes médicos relevantes".
- Incluir el campo "Hospitalizado".
- Incluir el campo "Inicio tras administración" junto con el resto de información de la reacción.
- Incluir el campo "medidas tomadas" junto con el resto de información del tratamiento.

#### - Nuevo control de recuperación del "Peso":

Al guardar un acontecimiento adverso desde el botón "Guardar en Lista de Acontecimientos", para el que se ha indicado que se debe "Notificar la tarjeta amarilla", se comprobará si el paciente tiene informada la variable "Peso", de ser así, se registrará a nivel interno, para su posterior envío:

- En el campo "Peso" el valor registrado más reciente que se haya informado para esta variable.
- En el campo "Fecha" relacionado, la fecha en la que se ha informado el valor que se indica en el campo "Peso".

En caso de no encontrarse informada la variable no se registrará ningún valor para su posterior envío. - Nuevo control de recuperación del "Talla":

El funcionamiento y control del campo "Talla" y el campo "a fecha" relacionado es el mismo que el definido para el campo "Peso" y su fecha.

# **Alergias**

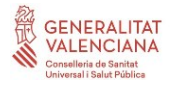

La sección 'Alergias' indicará "No alergias conocidas" si no hay ninguna marcada. Si las hay, pondrá "Alergias a: <lista de alergias>". En la lista de alergias se incluirá a qué se es alérgico y lo que el usuario escriba en texto libre en cada apartado.

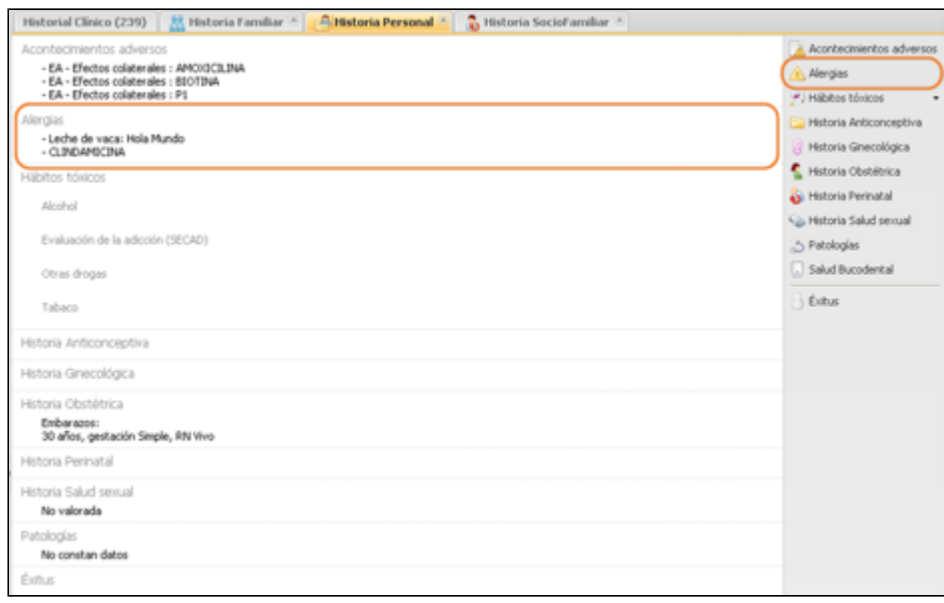

Al detalle de la sección de "Alergias" se accede pulsando sobre el icono situado a la derecha de la etiqueta "Alergias", tal como se muestra en la siguiente imagen. Detalle del apartado Alergias:

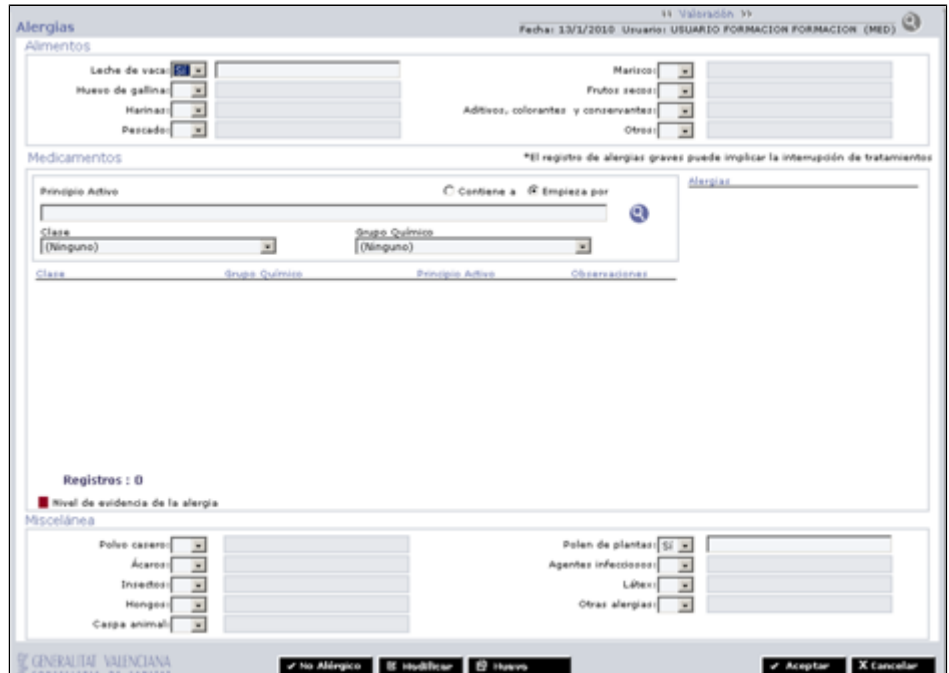

Para poder registrar una nueva valoración es necesario pulsar el botón nuevo activándose así los distintos datos sobre los que valorar. Si la valoración a reflejar fuese no alérgico existe un botón especifico para ello, rellenándose todas las casillas a No.

Existe una utilidad en la parte superior de la pantalla de alergias para poder situarse en las distintas

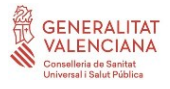

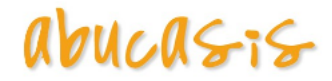

valoraciones registradas, con botones de control para cambiar entre valoraciones anteriores y posteriores.

Esta utilidad se presenta en la mayoría de apartados de la historia de salud donde se puedan realizar valoraciones periódicas.

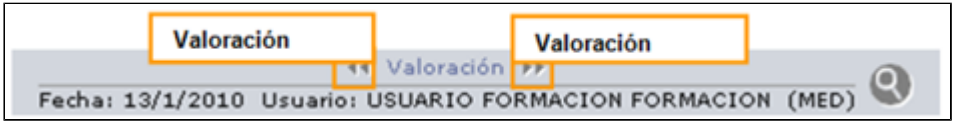

Al aceptar los datos introducidos, estos quedan reflejados en la pantalla resumen de la Historia Personal.

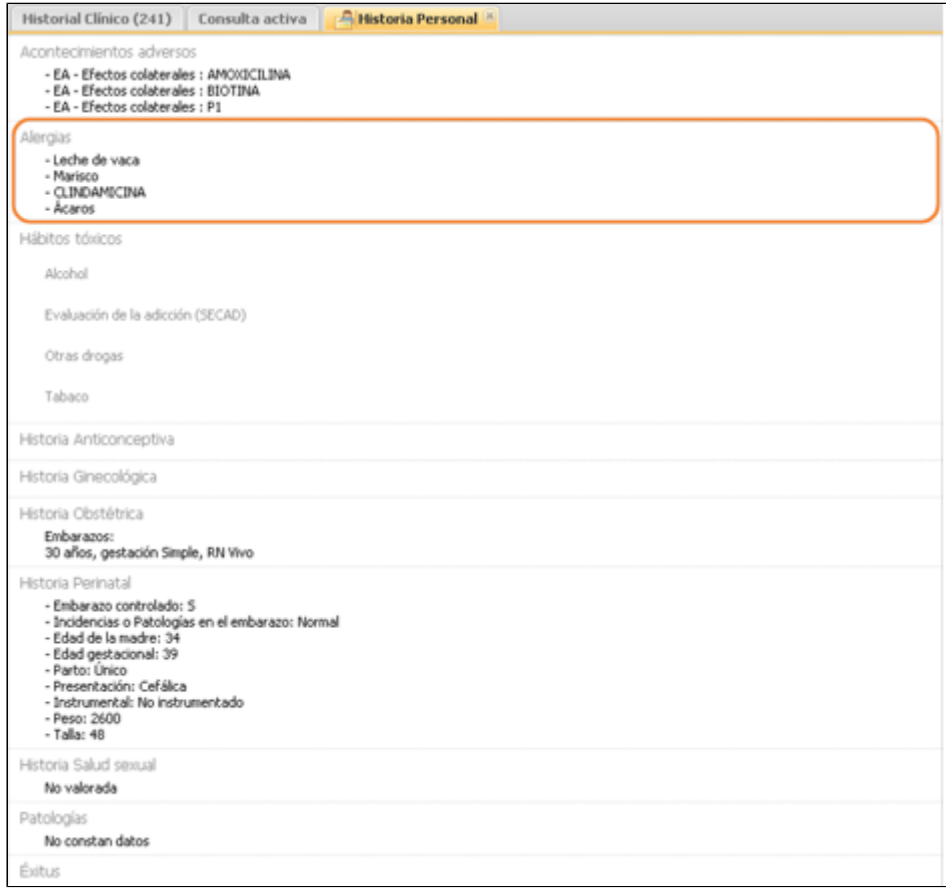

#### **Alertas que se generan (ver manual Cabecera)**

### **Alergias**

Se clasifican en: **Alimentos, Medicamentos** y **Miscelánea.**

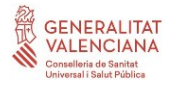

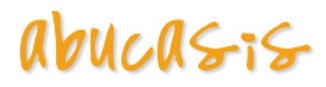

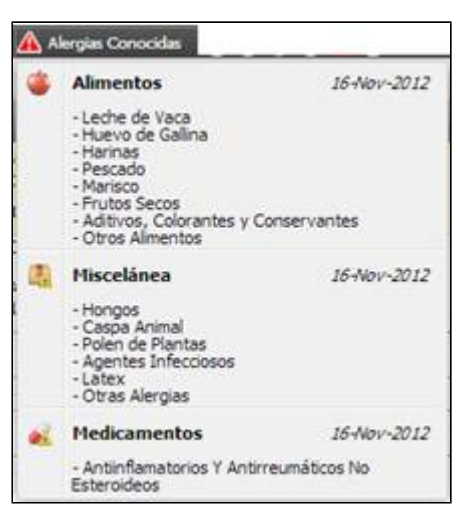

Al pulsar sobre cualquier de las secciones se accederá a la última valoración de alergias realizada al paciente.

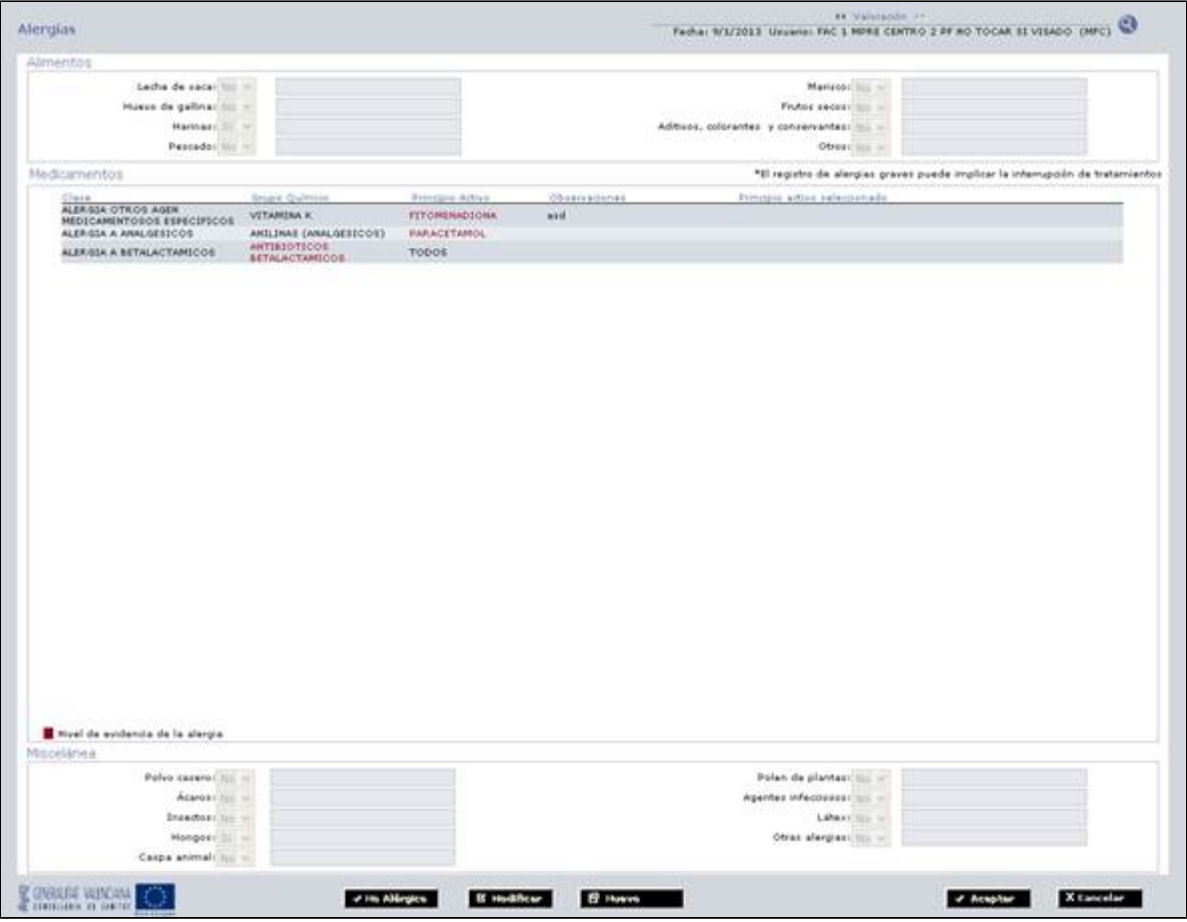

# **Consultar histórico de valoraciones**

Se puede realizar esta función mediante los siguientes botones:

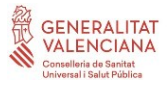

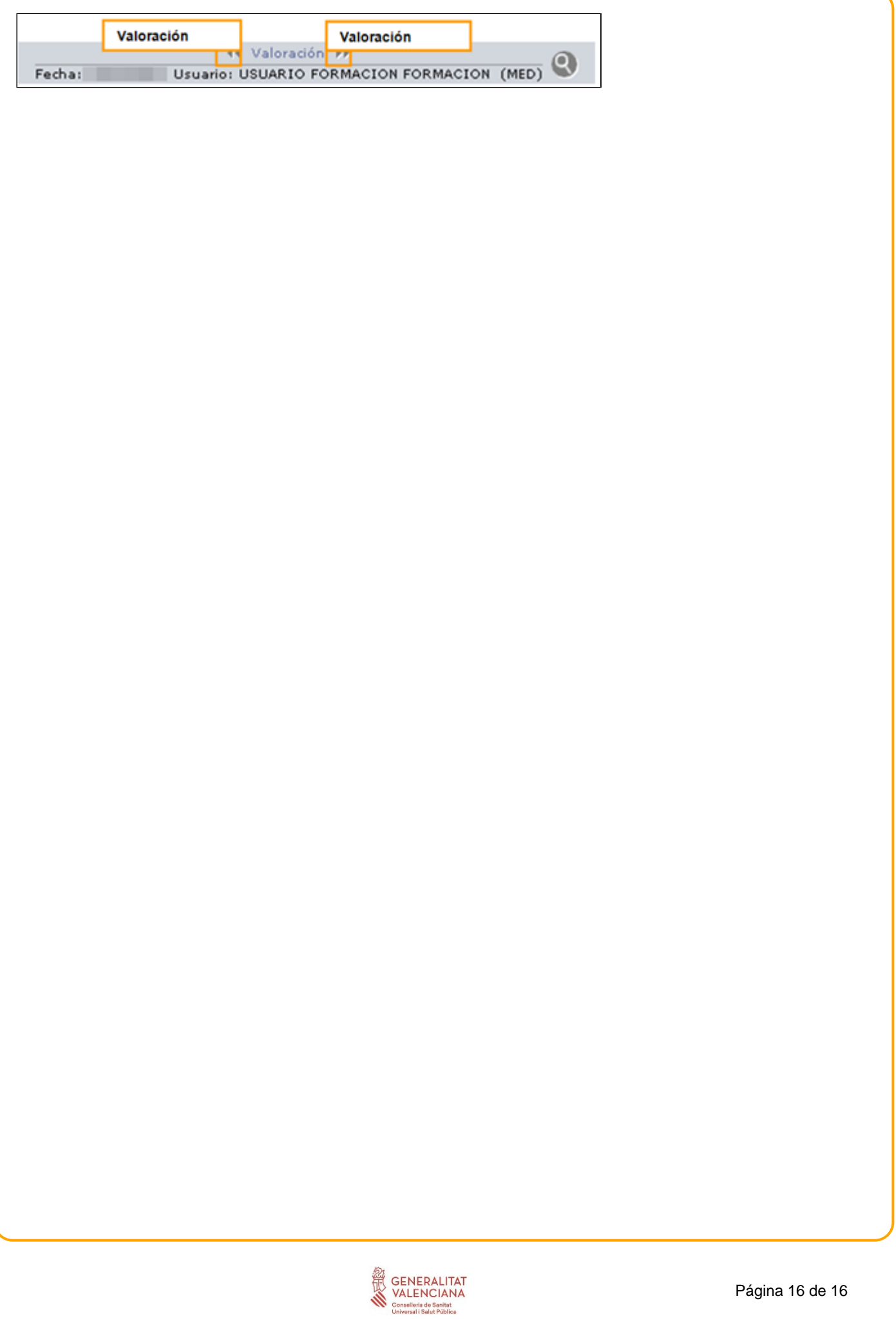